# GIVEBERMUDA.ORG

**Online Application Guide**

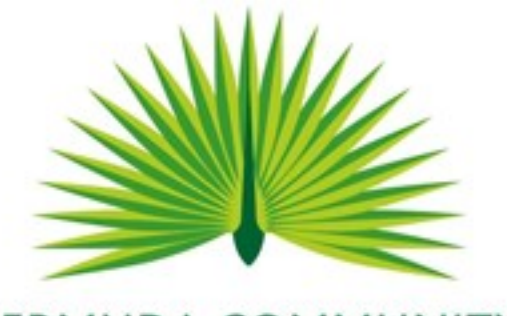

**BERMUDA COMMUNITY FOUNDATION** 

MARCH 18, 2015 BERMUDA COMMUNITY FOUNDATION 16 Wesley Street, Fourth Floor, Hamilton HM 11, Bermuda

# Contents

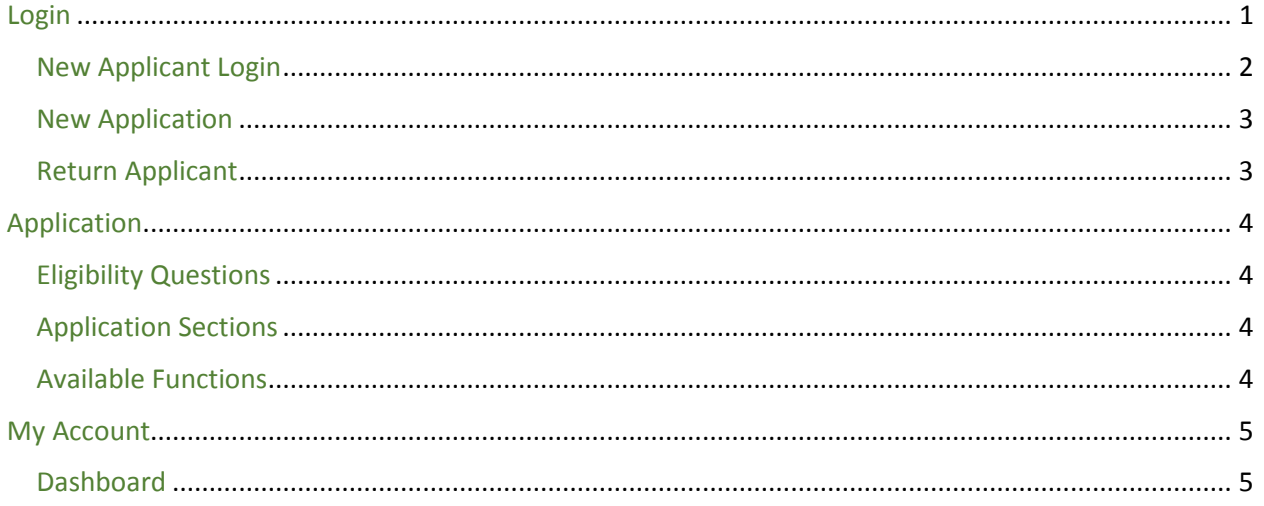

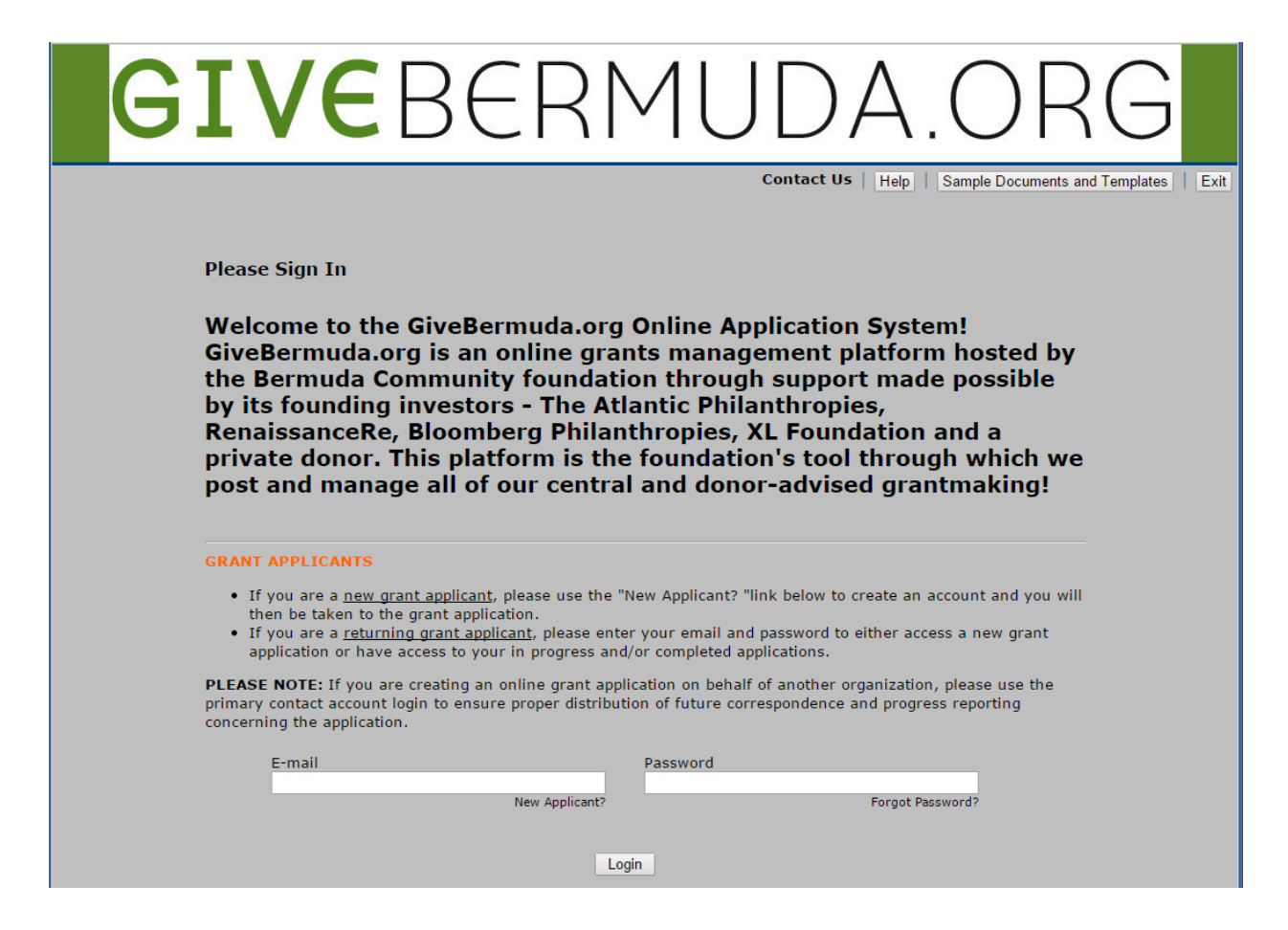

## <span id="page-1-0"></span>Login

There are three login options: New Applicant, New Application, and Return Applicant

**Bermuda Community Foundation** 

**Online Application Guide** 

*Note: A single user ID (e-mail address) may not be used to sign on from another location simultaneously.* 

#### <span id="page-2-0"></span>New Applicant Login

If you have never used this portal, you will need to set up an account. Click on the link provided and then click on *New Applicant?*

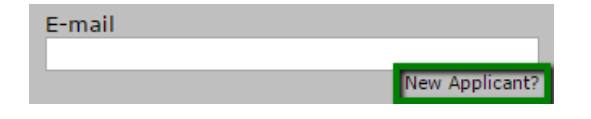

Fill out the form with the required data and click Continue.

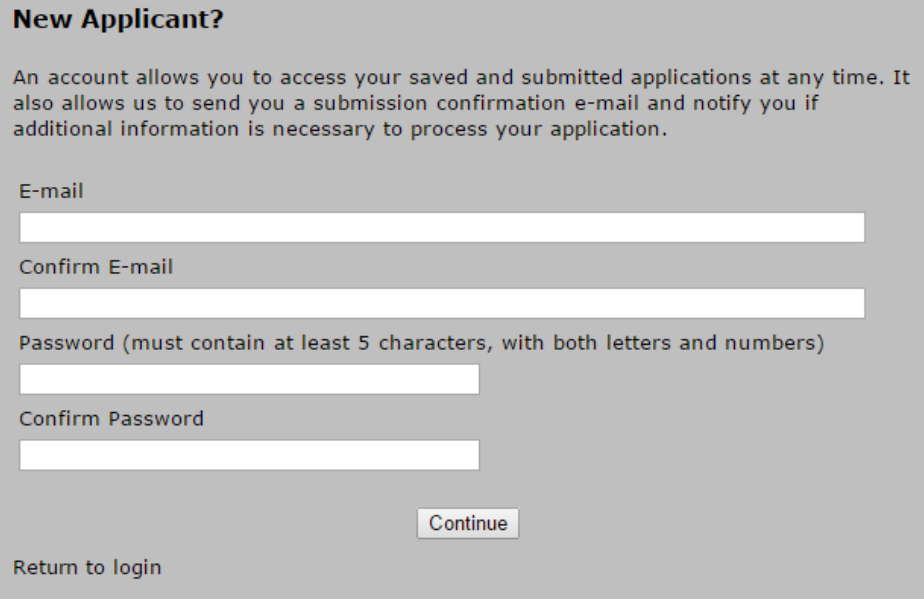

An email will be sent confirming your new account and the screen will load with the eligibility questions.

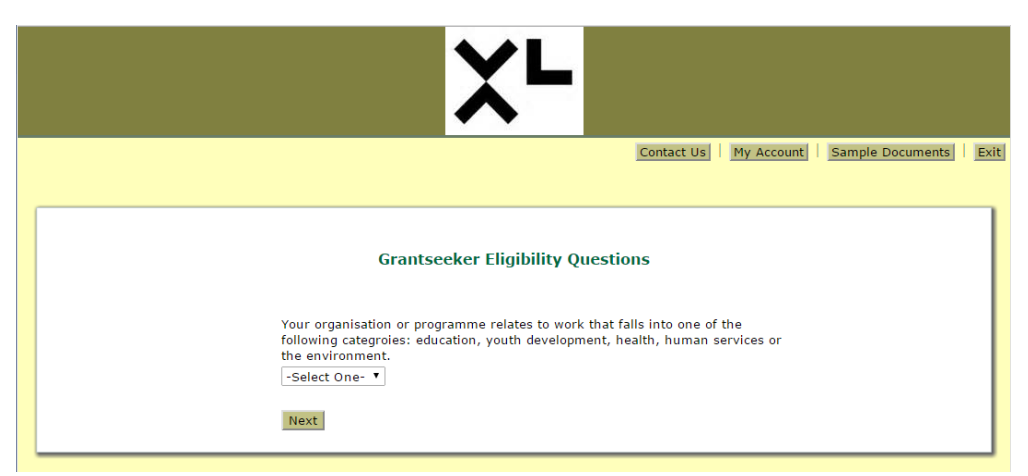

*Note: The company logo of the grantor will be displayed in the heading.*

*See [Eligibility Questions](#page-4-1) in the Application section for details.*

### <span id="page-3-0"></span>New Application Login

If you have used this portal before and would like to start a new application, click on the link provided, key in your E-mail address and Password and then click on the Login button.

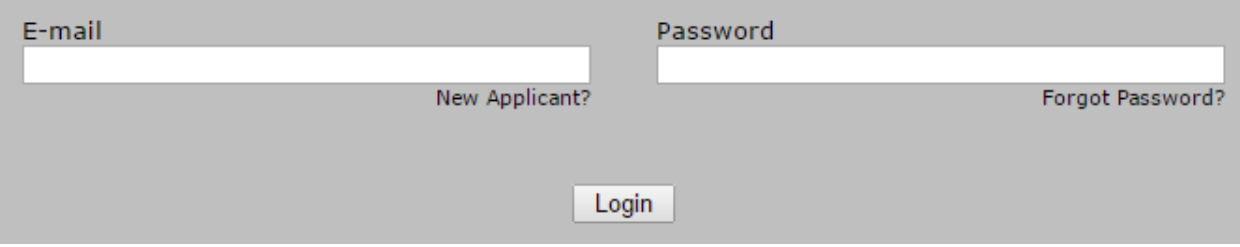

Next, the screen will load with the eligibility questions.

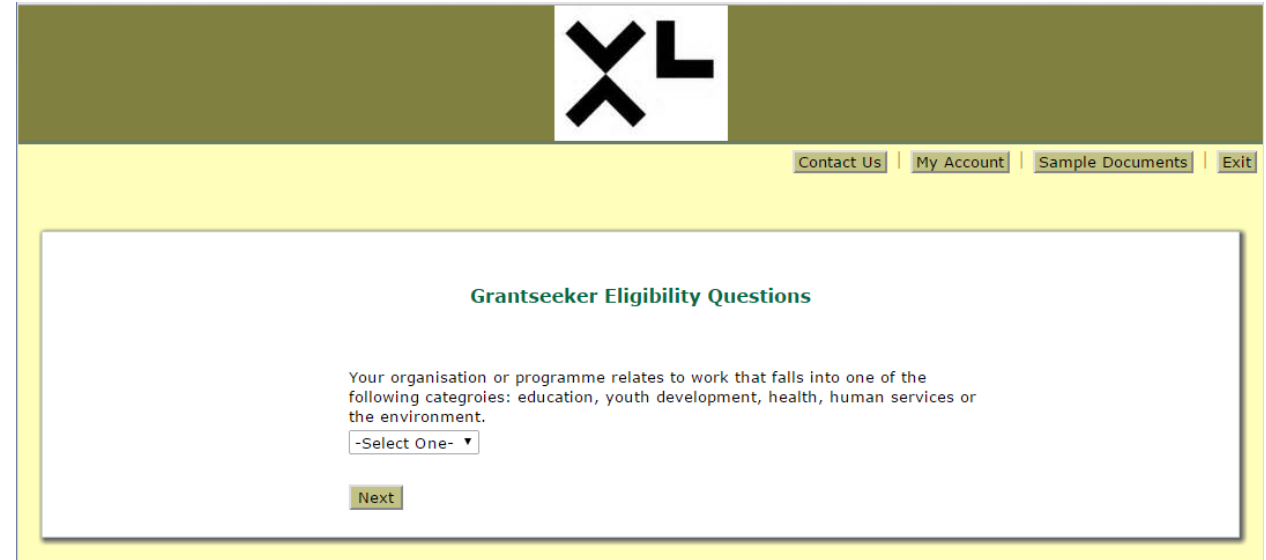

*Note: The company logo of the grantor will be displayed in the heading.*

*See [Application](#page-4-0) section for details on the application.*

#### <span id="page-3-1"></span>Return Applicant Login

If you have used this portal before and would like to review or update an existing application, use the following URL to access your dashboard: [https://www.grantrequest.com/SID\\_2135?SA=AM](https://www.grantrequest.com/SID_2135?SA=AM)

Key in your E-mail address and Password and then click on the Login button.

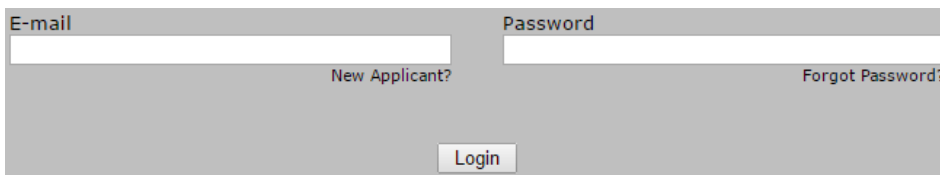

The screen will load with your dashboard.

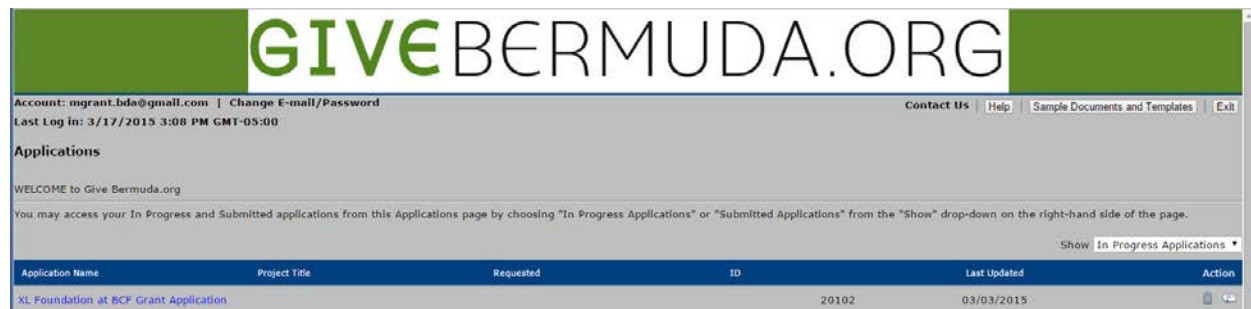

*See [My Account](#page-5-0) section for details on the dashboard.*

# <span id="page-4-0"></span>Application

## <span id="page-4-1"></span>Eligibility Questions

Every application starts with a small set of eligibility questions. You must answer these in order to continue on to the actual application.

## <span id="page-4-2"></span>Application Sections

The application is broken up into sections (shown below). At any point you may click the Next button or click on the title of the desired page and that page will load.

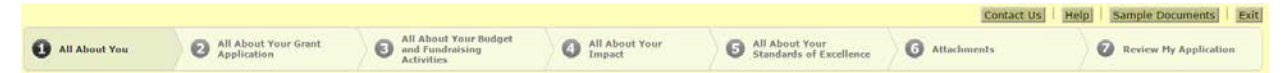

Details and instructions can be found within each section.

If at any point you must leave your application, remember to click the 'Save & Finish Later' button.

Se[e Available Functions](#page-4-3) for details.

#### <span id="page-4-3"></span>Available Functions

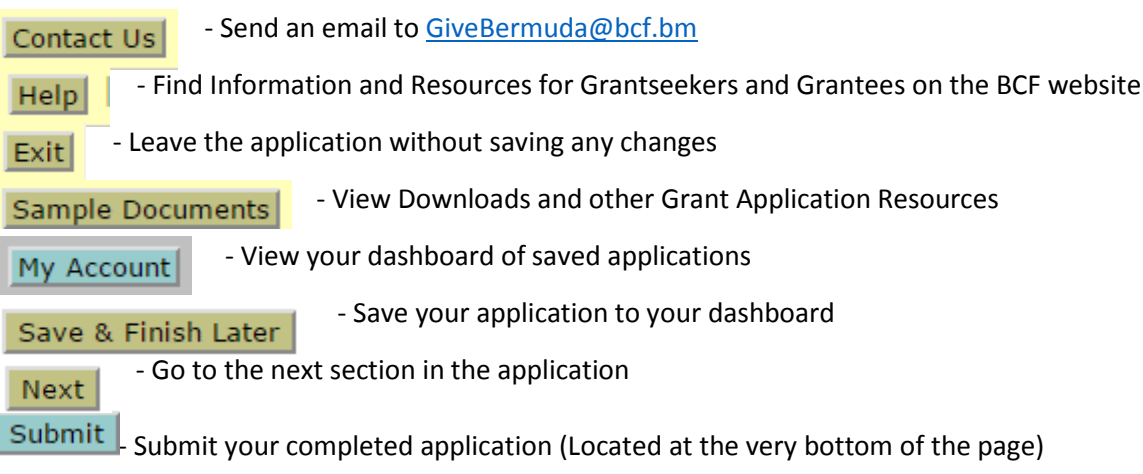

There are also review options such as:- Printer Friendly Version  $\parallel$  E-mail Draft

# <span id="page-5-0"></span>My Account

## <span id="page-5-1"></span>Dashboard

The dashboard is where you will manage your saved applications.

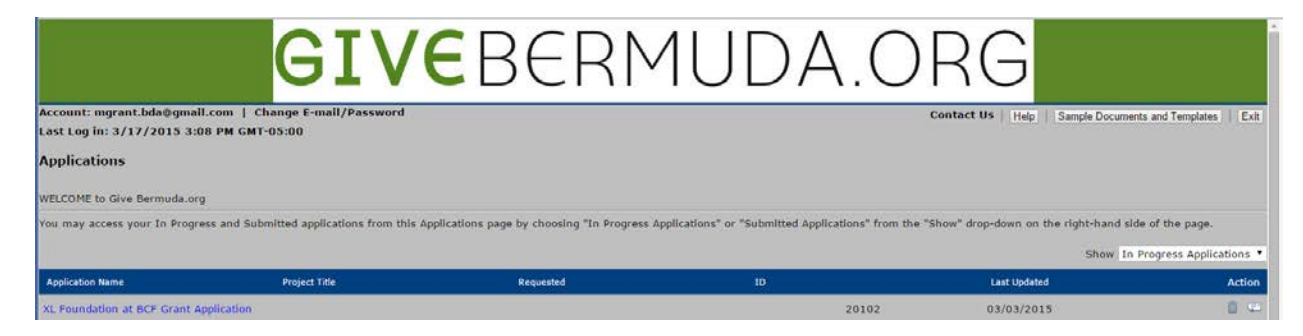

You have the option of viewing your In Progress Applications or Submitted Applications by selecting the dropdown for the 'Show' option on the right of the screen.

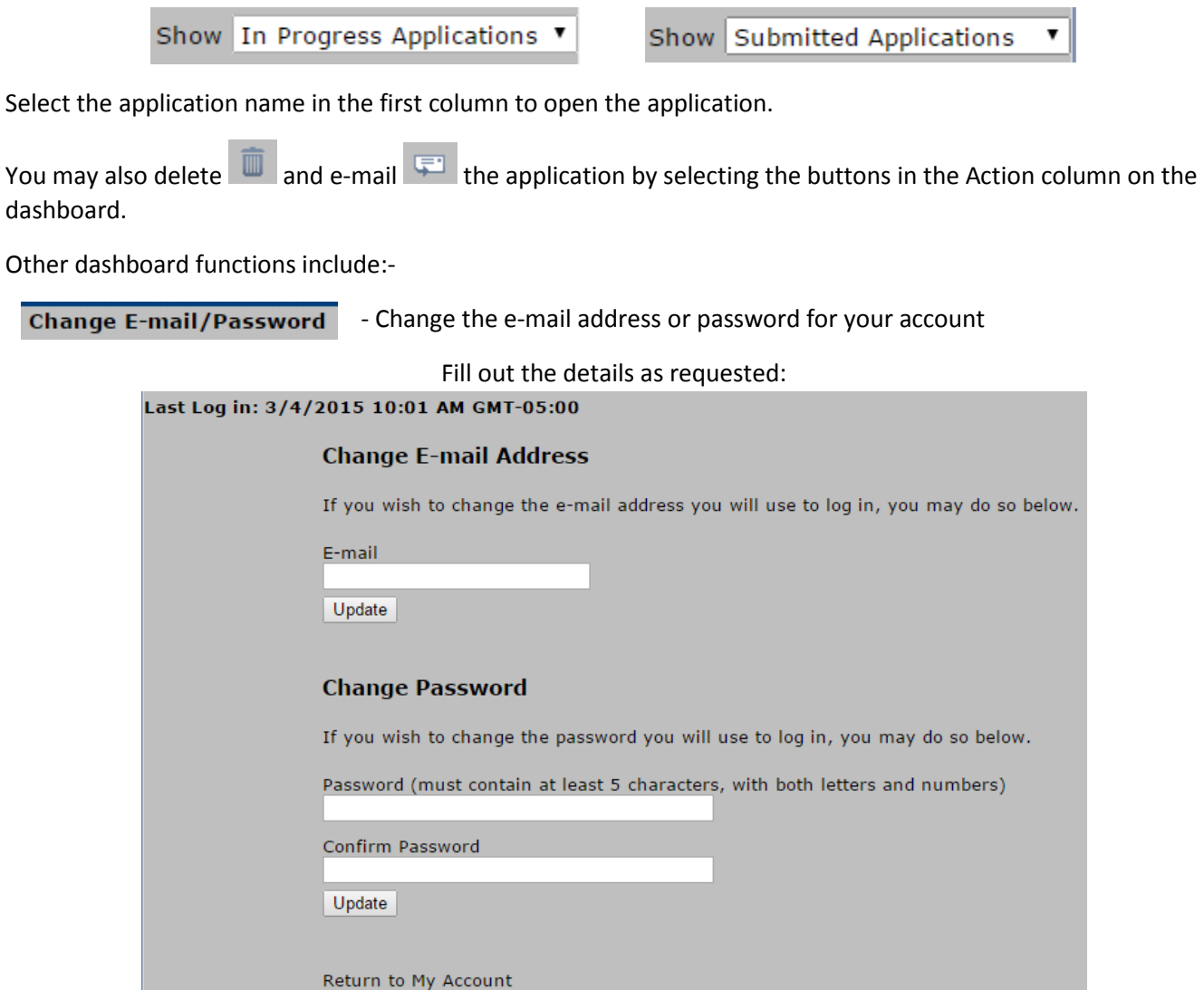